## How to add annotations to a PDF

- 1. Open the PDF file in which you would like to add annotations.
- 2. Click the Comment button in the top right-hand corner.

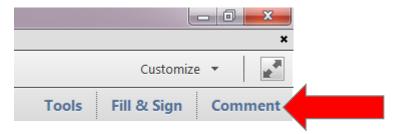

3. Open the Annotations menu if in is not already open.

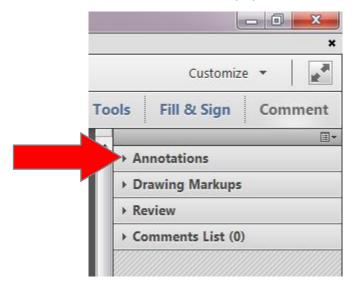

4. Choose the appropriate annotation tool.

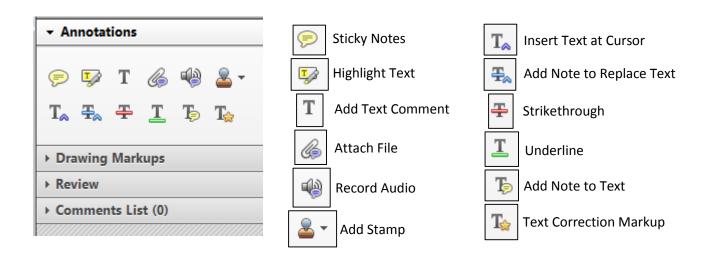

- 5. The following tools can be used just by left-clicking somewhere on the document:
  - a. Sticky Notes
  - b. Add Text Comment
  - c. Attach File
  - d. Record Audio
  - e. Insert Text at Cursor
- 6. The following tools can be used by clicking and dragging your cursor over the selected text, highlighting it in blue.
  - a. Highlight Text
  - b. Add Note to Replace Text
  - c. Strikethrough
  - d. Underline
  - e. Add Note to Text

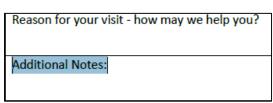

- 7. If you would like to use a stamp to annotate the document, click the stamp button.
- 8. You can insert an Approved stamp, select one from the three main categories, or create a custom stamp form the menu that appears.

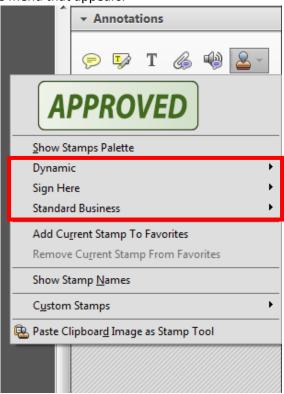

- 9. An Identity Setup dialog box will open. Enter the information requested and click complete.
- 10. Your mouse becomes a cursor and, a left-click anywhere on the page will place the stamp in the document.